## *Modifier son mot de passe*

**Lorsque vous êtes connecté à itslearning :**

-cliquez sur l'onglet **mon profil** (il s'agit de l'onglet où votre prénom s'affiche).

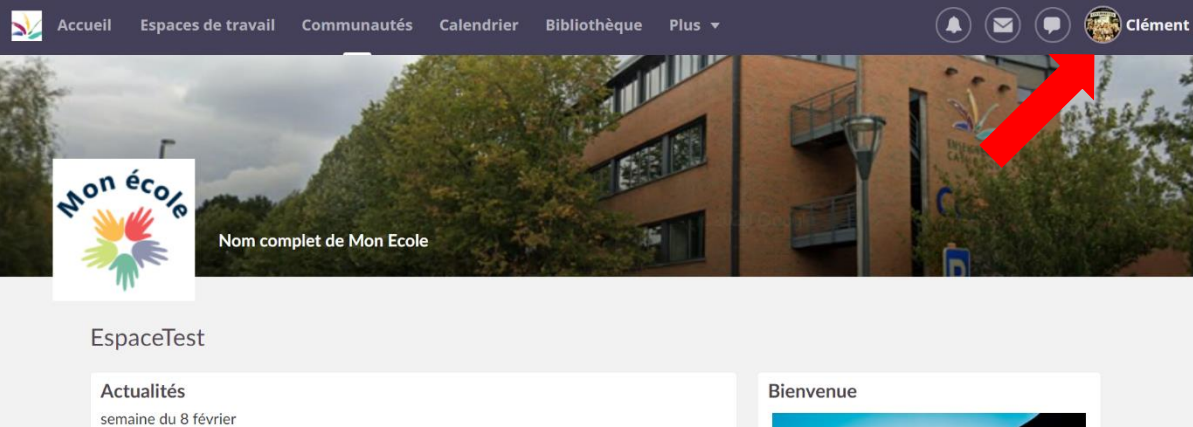

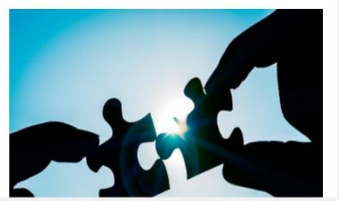

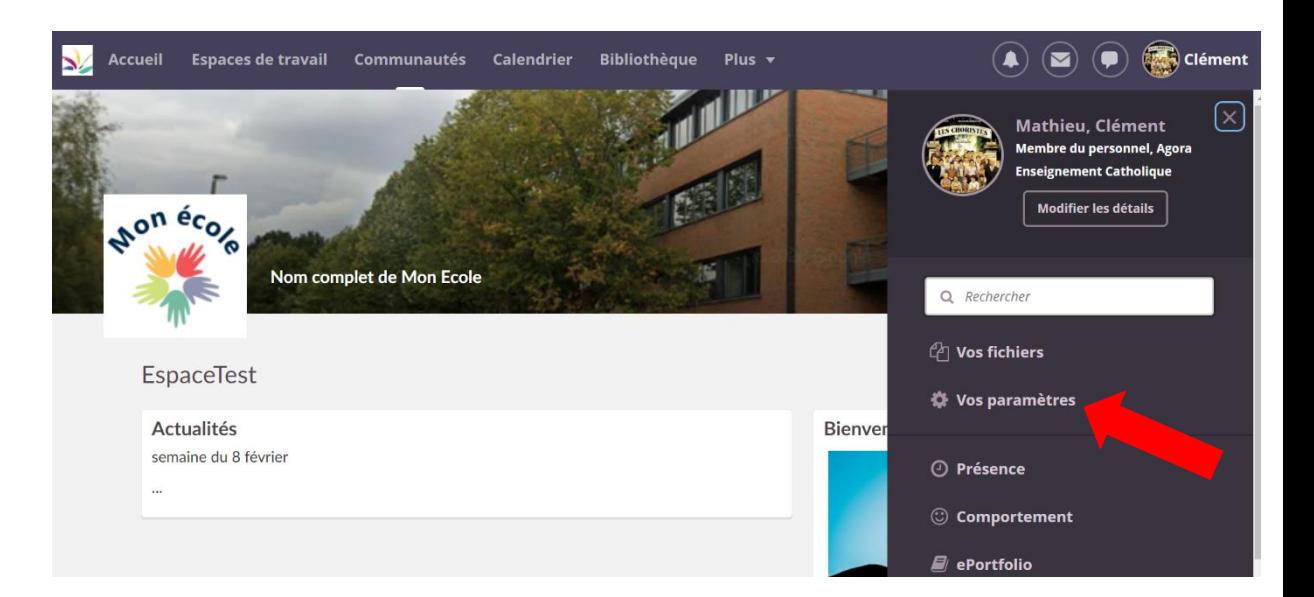

Cliquez sur "**vos paramètres**".

 $\overline{2}$ 

3 -Vous arrivez sur la page "**votre compte**". Cliquez sur l'onglet "**modifier le mot de passe**".

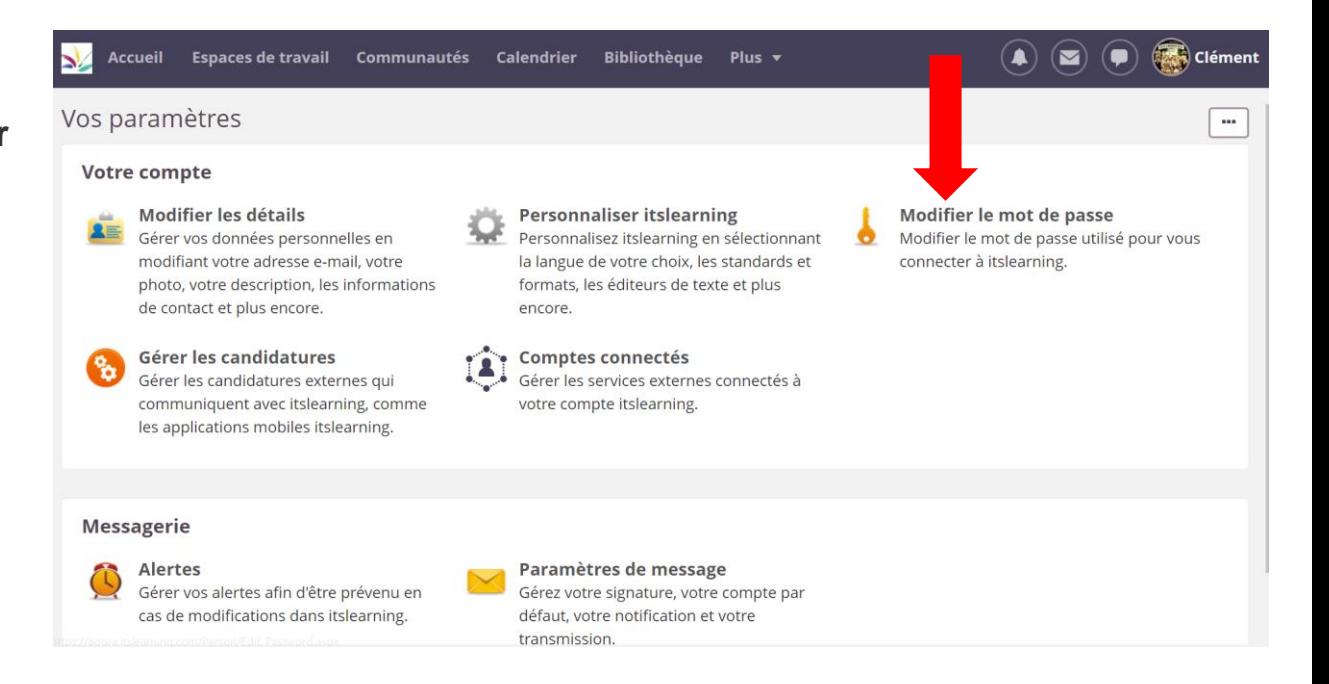

-Entrez votre mot de passe actuel dans le cadre '**ancien mot de** 

**passe**".

4

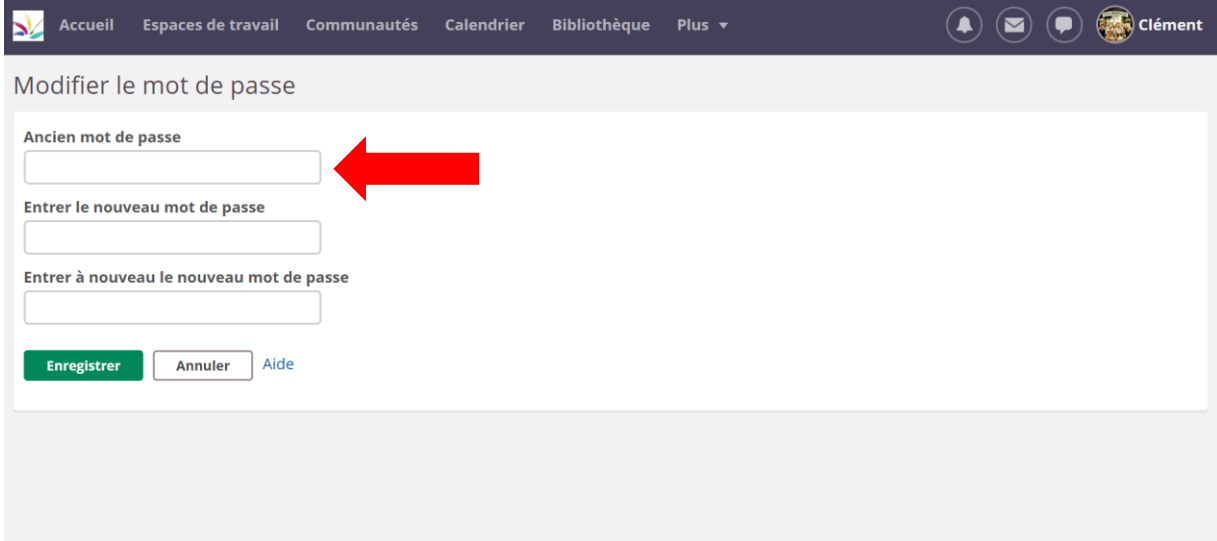

5 -Entrez ensuite votre nouveau mot de passe dans le cadre "**entrer le nouveau mot de passe**".

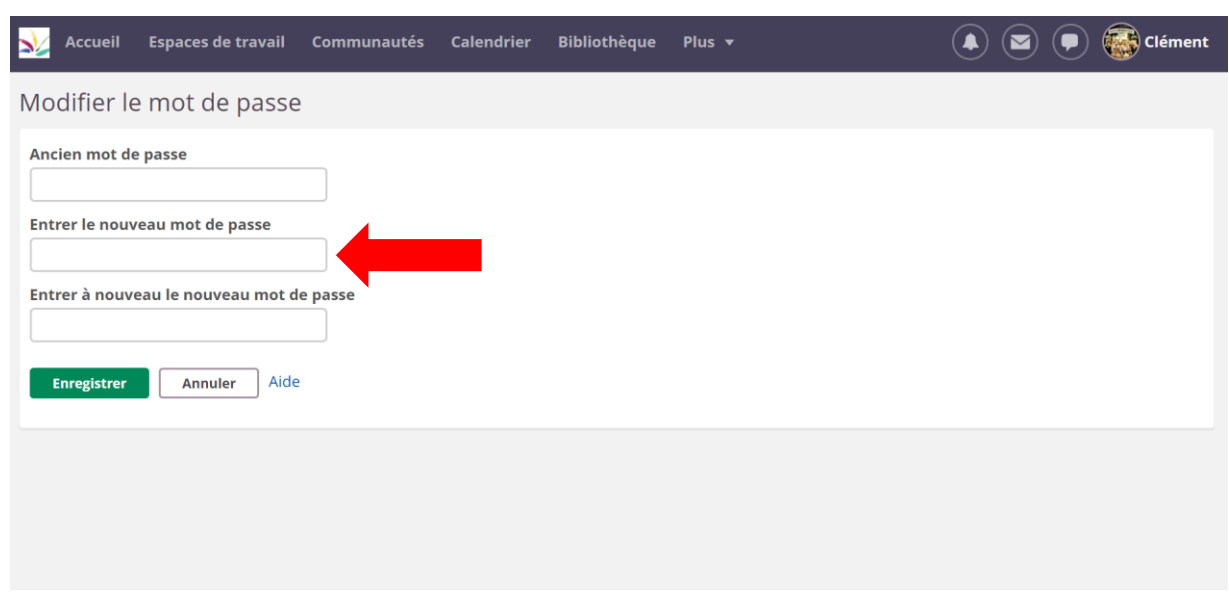

6

-Entrez une deuxième fois le nouveau mot de passe dans le cadre "**entrer à nouveau le nouveau mot de passe**".

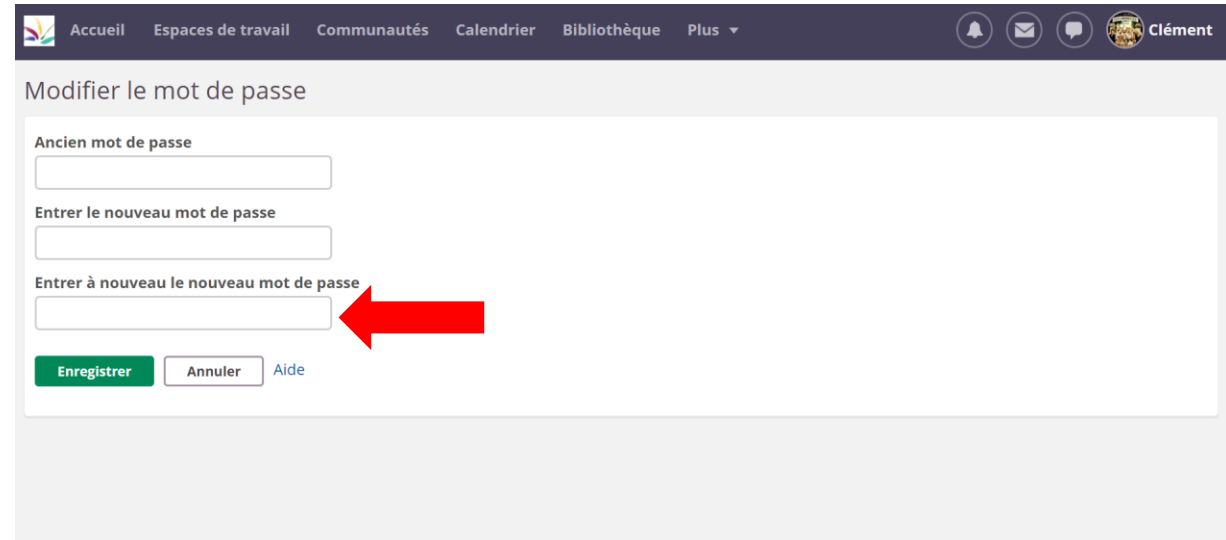

-Cliquez sur "**enregistrer**".

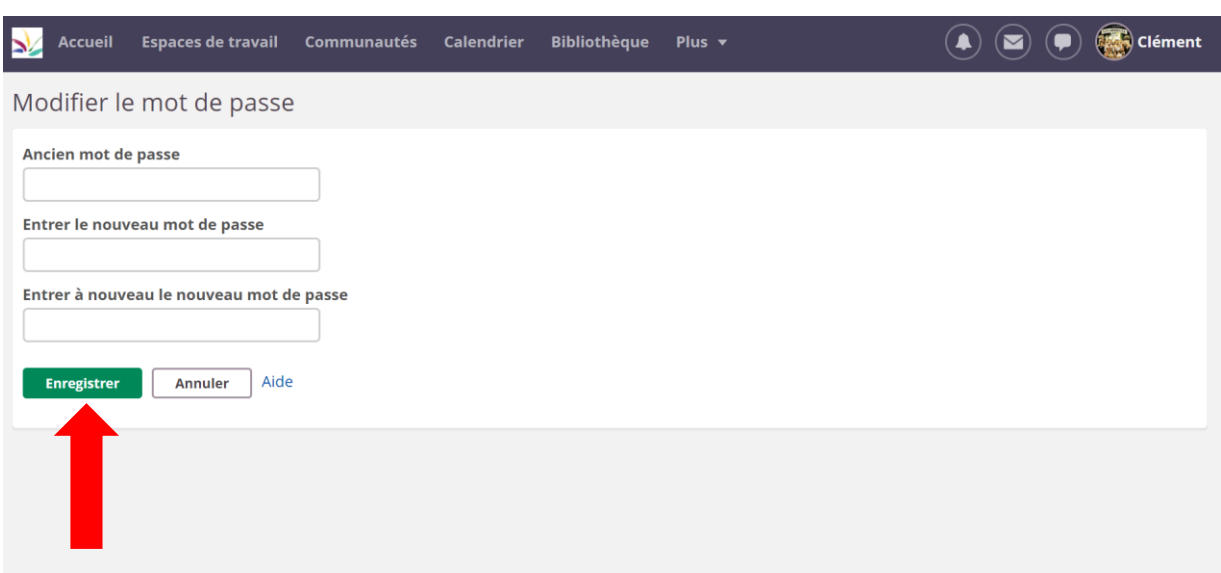

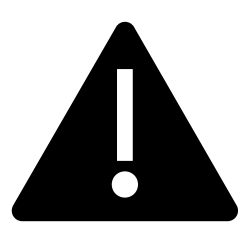

*Attention, vous devez respecter certaines règles pour votre nouveau mot de passe :*

-Il doit contenir au **minimum 7 caractères**.

-Il ne doit contenir **ni votre nom d'utilisateur, ni votre nom de famille**.

Il doit contenir des caractères provenant de ces trois groupes :

-**Lettres majuscules** (de A à Z).

-**Lettres minuscules** (de a à z).

-**Chiffres** (de 0 à 9).